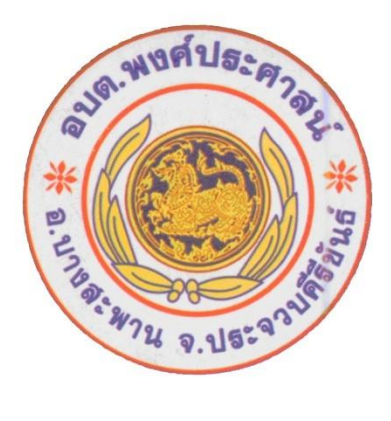

## **คู่มือการใช้งานระบบ E-Service ผ่าน Google From ของ องค์การบริหารส่วนต าบลพงศ์ประศาสน์**

## **1.ขั้นตอนการขอรับการบริการออนไลน์**

 $\blacktriangleright$ การให้บริหารออนไลน์ที่องค์การบริหารส่วนตำบลพงศ์ประศาสน์ จัดทำขึ้นเพื่ออำนวยความสะดวกและเพิ่ม ประสิทธิภาพการให้บริการของหน่วยงานแก่ประชาชน

 $\blacktriangleright$ ผู้มีความประสงค์ขอรับบริการสามารถแจ้งความประสงค์ โดยการกรอกข้อมูลรายละเอียดการขอรับบริการของ ท่านลงในแบบฟอร์มโดยดำเนินการกรอกข้อมูลรายละเอียดการขอรับบริการของท่าน ลงในแบบฟอร์ม Google From ดังนี้

1.สามารถเข้าไปที่ หน้าเว็บไซต์อบต.พงศ์ประศาสน์ [www.Pongprasat.go.th](http://www.pongprasat.go.th/) /ระบบบริการ E-Service ด้านซ้ายหัวข้อ E-Service เว็บไซต์องค์การบริหารส่วนตำบลพงศ์ประศาสน์

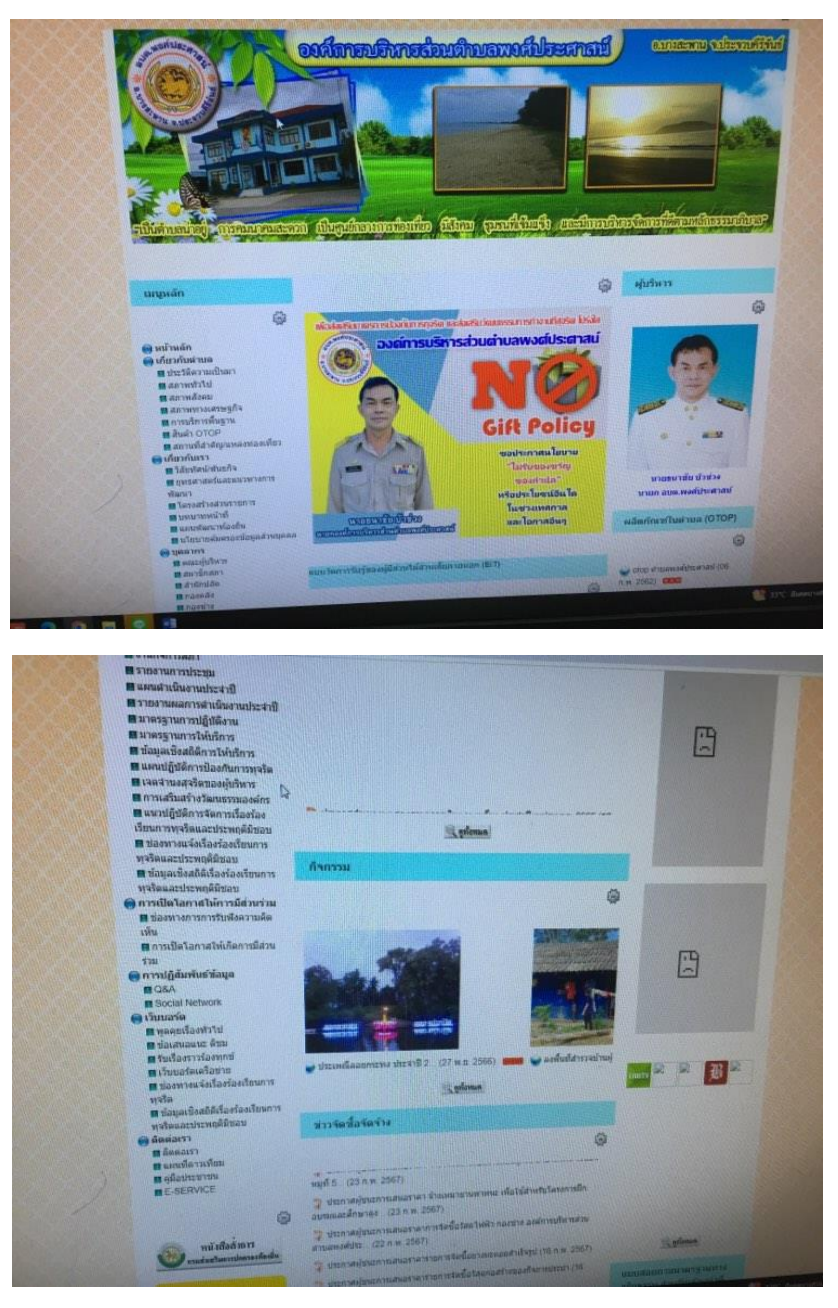

2.เลือกช่องทางที่ท่านต้องการขอรับบริการผ่านช่องทาง E-Service

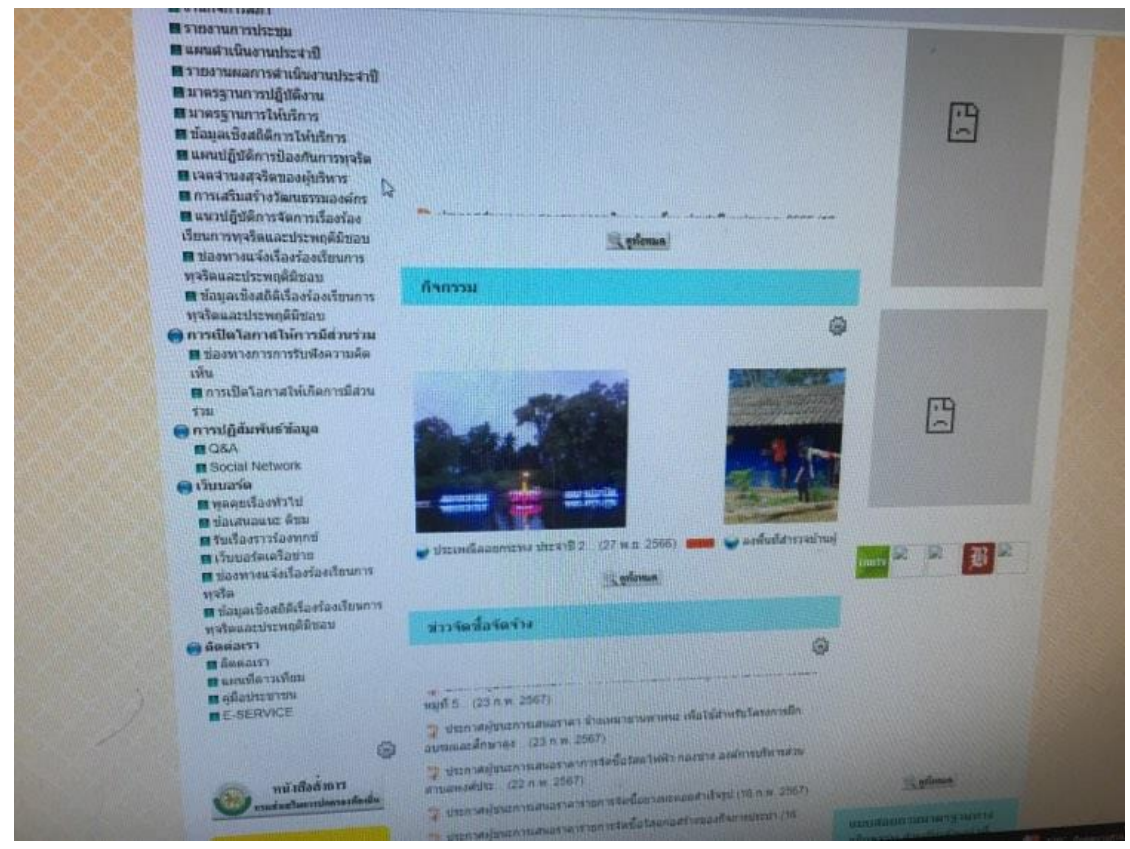

๓.ดำเนินการเลือกแบบฟอร์มหรือรายการที่ต้องการรับบริการแล้วกรอกข้อมูลรายละเอียดขอรับบริการของท่าน ลงในแบบฟอร์ม Google From

๔.กรุณากรอกข้อมูลให้ครบถ้วน หากมี \* สีแดงที่หัวข้อใด แสดงว่าเป็นข้อมูลที่จำเป็นที่จะต้องดำเนินการกรอก ข้อมูลให้ครบถ้วน หากดำเนินการกรอกข้อมูลเสร็จเรียบร้อยให้ดำเนินการกดปุ่ม ส่ง เป็นการดำเนินการเสร็จ เรียบร้อยแล้ว

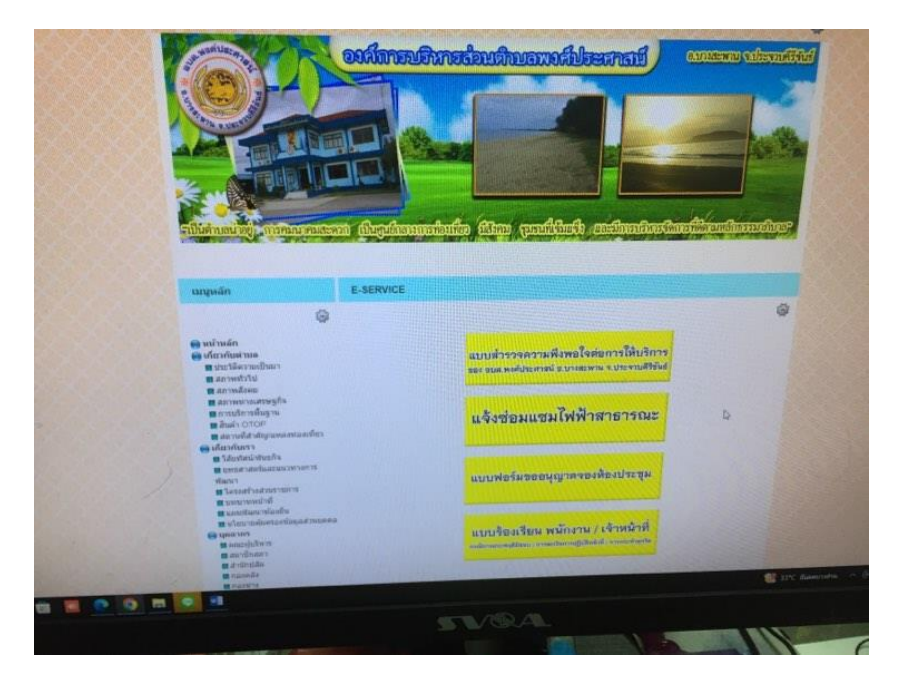

## **บริการแจ้งซ่อมไฟฟ้าสาธารณะ**

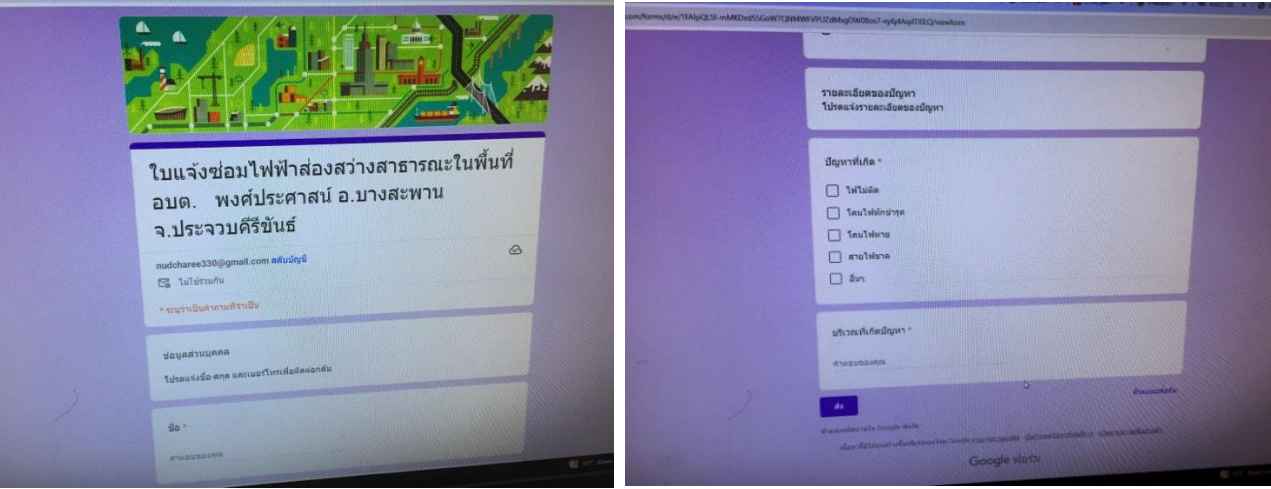

## **รับเรื่องร้องเรียนการทุจริตและประพฤติมิชอบ**

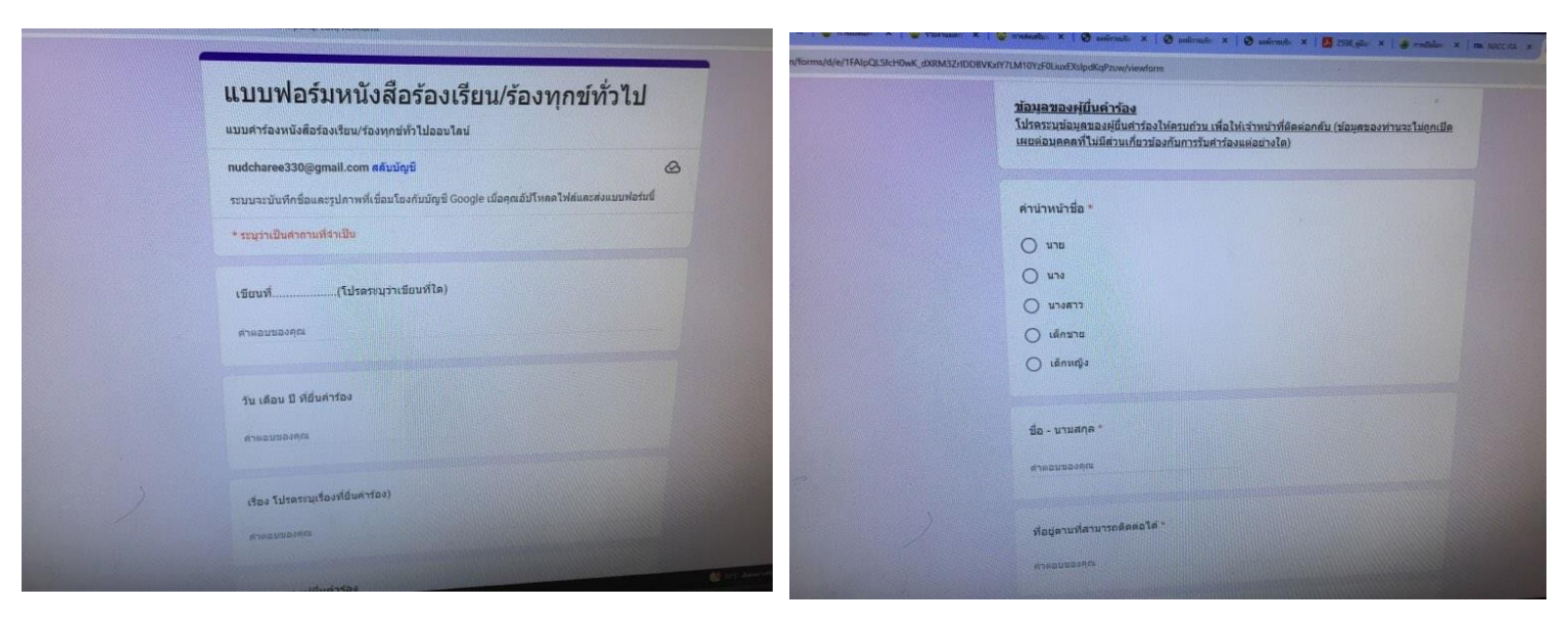

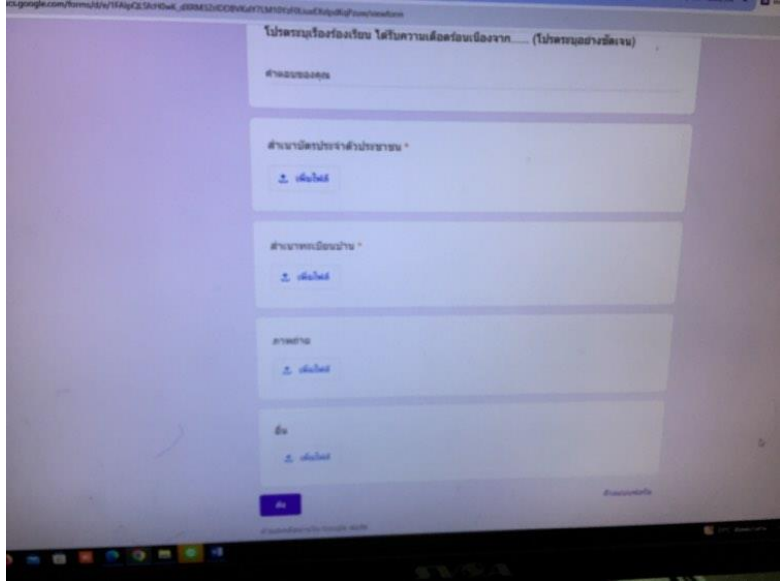